**1)** Yeni kayıtlanan ve sisteme ilk defa giriş yapacak öğrenciler, "**http://debis.deu.edu.tr/**" adresi üzerinden DEBİS hesaplarıyla giriş yapmalıdırlar. İlk kayıtlanan öğrenciler için şifreler DEÜ tarafınan verilmektedir. DEBİS'e ilk girişten sonra şifrenizi, harf veya rakamdan oluşan 8 karakterli bir şifre ile değiştiriniz.

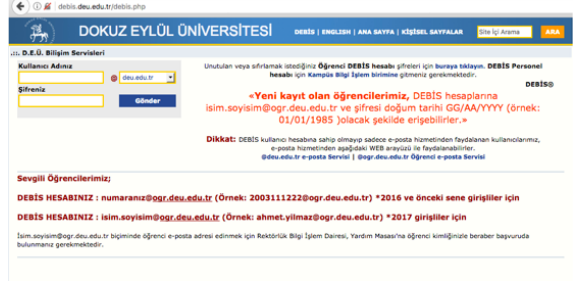

**2)** İlk olarak internet tarayıcınızın adres satırına *"http://oys.deu.edu.tr/portal"* yazarak sistem sayfasını açınız.

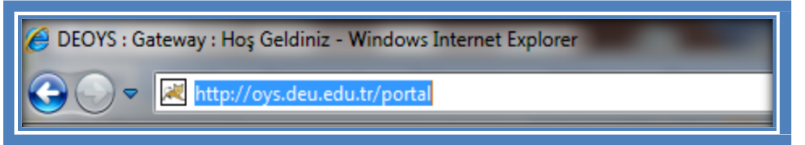

**3)** DE-OYS sistemine ulaşabilmek için sağ üst tarafta bulunan kullanıcı adı ve şifresi girilmelidir. Kullanıcı adı olarak; 2016 ve öncesi girişliler için "**öğrencinumaranız@ogr.deu.edu.tr"**, 2017 girişliler için "**isim.soyad@ogr.deu.edu.tr**", şifre olarak ise "DEBİS Şifresi" giriniz.

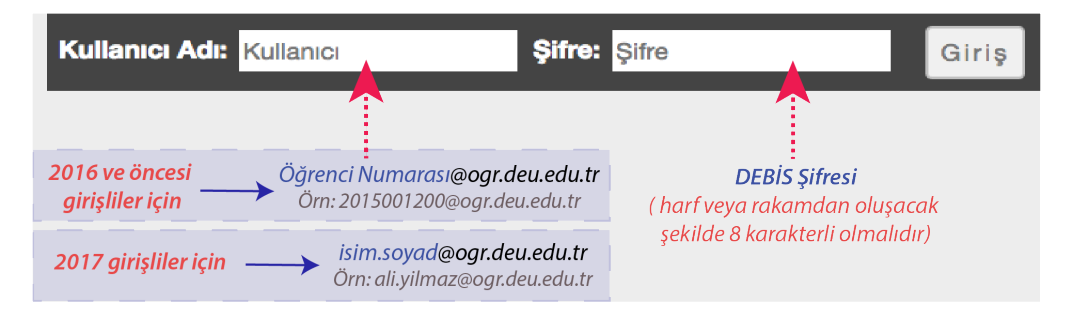

**4)** İlk giriş yapıldıktan sonra "Anasayfa" menüsündeki sol tarafta bulunan araçlardan "Hesap"a girerek kullanıcı bilgilerinizi görüntüleyebilirsiniz. Eğer eposta adresiniz güncel bir eposta adresi değilse, DEBİS (http://debis.deu.edu.tr/debis.php) üzerinden epostanızı güncelleyiniz.

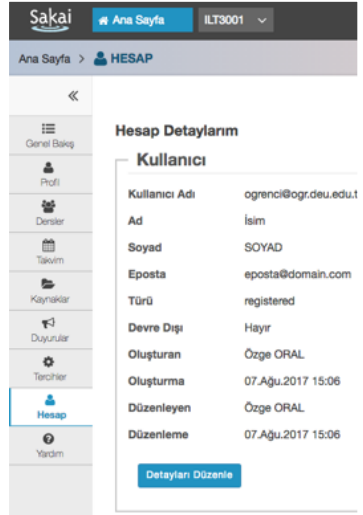

**5)** Sisteme girdiğinizde, sağ üst köşedeki Dersler (Çalışma Alanım) menüsüne giriş yaptıktan sonra, takip etmeniz gereken **ISAGUOGRENCI** dersinin kodu listelenecektir. İlgili ders sekmesine tıklayarak derse ait içeriklere ulaşabilirsiniz. Derslerinize üst menüde sıralı olarak görmek için ait Ders kodunun başında yer alan sarı renkli yıldız  $\star$  isaretine tıklayarak sarı renkli hale getirmeniz gerekmektedir.

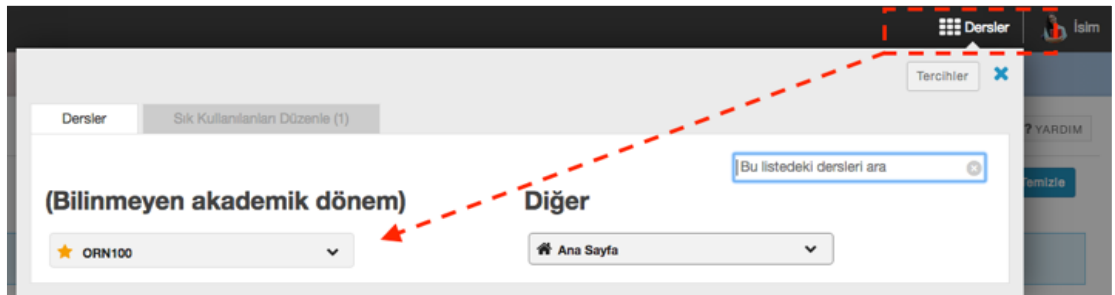

**6)** Dersin Ana sayfasındaki tanıtım videosunu izleyerek eğitim hakkında kısa bir bilgiye sahip olabilirsiniz.

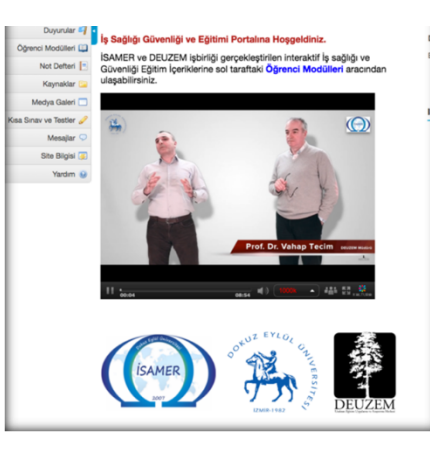

**7)** *Eğitim modüllerini* izleyebilmek için dersin içerisine giriş yaptıktan sonra sol taraftaki Araçlar içerisinden **Öğrenci Modülleri** aracına giriş yapınız.

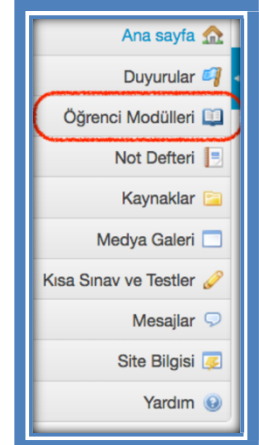

**8) Öğrenci Modülleri** aracına giriş yaptığınızda karşınıza 3 farklı Modül çıkacaktır. Sırasıyla bu modüllerin içerisine giriş yaparak eğitim videolarını izleyebilirsiniz.

#### **leset Öğrenci Modülleri**

- 師  $\star$ Modül 1: Temel İs Sağlığı ve Güvenliği Eğitimi
- **★** Modül 2: Çalışma Ortam Tehlike Ve Riskleri İş Kazaları ve Meslek Hastalıkları
- $\star$ GT. Modül 3: Olağan Dışı Durumlar, Kazalar ve Aciller

**9)** Bu Eğitim videosuna başladığınızda açılan pencere üzerindeki komutlar aşağıdaki resimde belirtilmiştir.

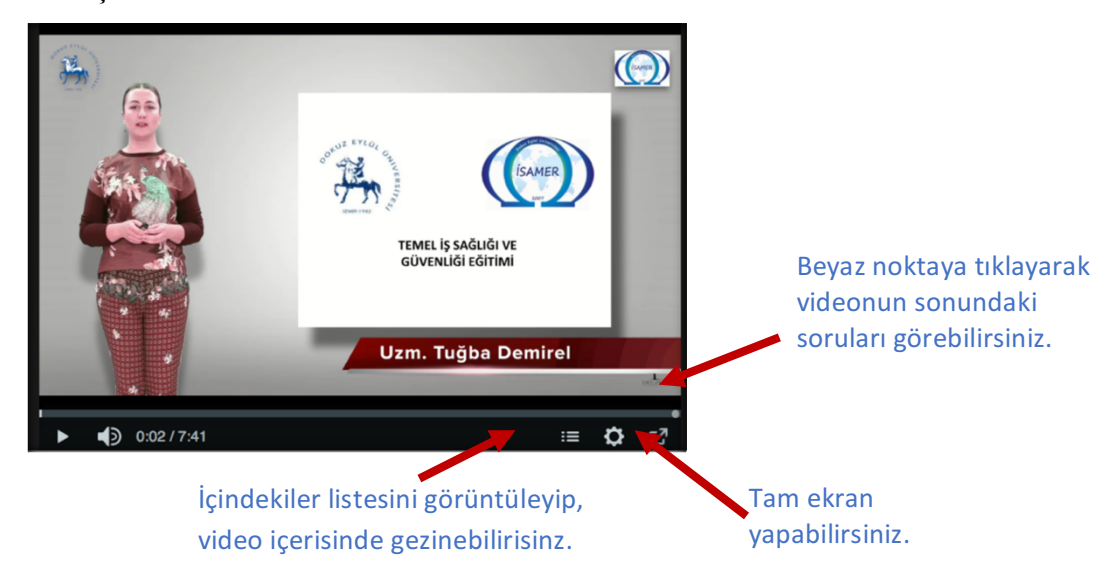

**10)** Eğitim videosundan sonra NAPO videolarını izlemeyi unutmayın.

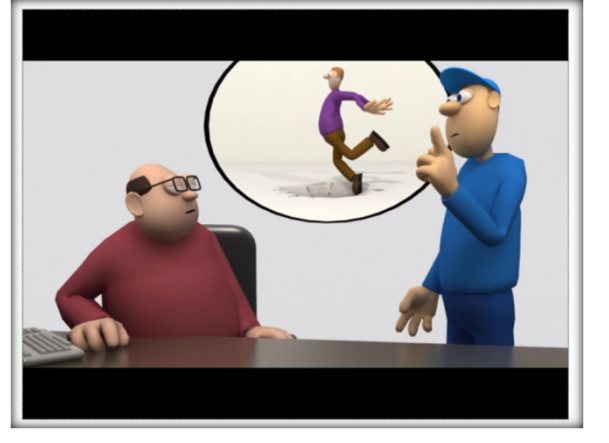

**11)** Tüm videolar bittikten sonra, her modülde bir sınav bulunmaktadır. Lütfen sınava girip sorularınızı cevaplayınız. Sınav içerisine girdiğinizde, **Değerlendirmeye Başla (Begin Assestment)** butonuna basarak soruları göreceksiniz.

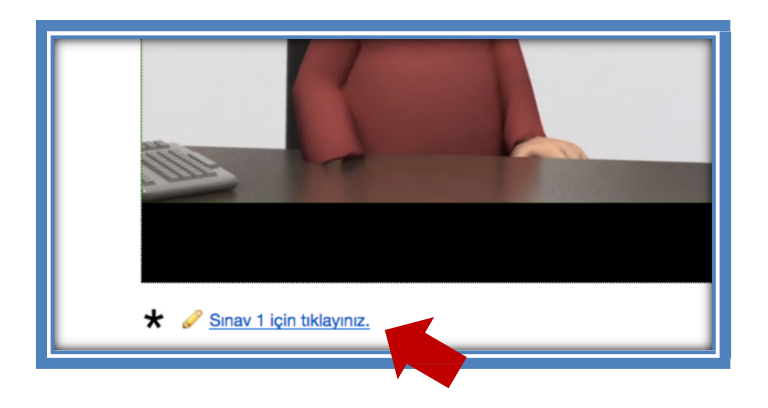

**12)** Sınava başladığınızda, sınav soruları yandaki resimde görüldüğü gibi ekrana gelecektir. Soruyu cevapladıktan sonra **İleri-Geri** butonuna basarak sorular arasında ilerleyebilirsiniz. Tüm soruları cevapladığınızda **Notlandırılmak Üzere Gönder** butonuna basınız. İki defa bu butona bastığınızda başarıyla teslim edildiğine dair yazıyı göreceksiniz. Tüm öğrencilerin bu sınavı teslim etmeleri gerekmektedir.

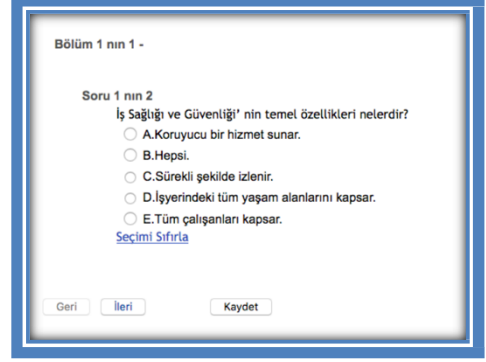

**13)** Eğitimi başarıyla tamamlayan öğrenciler, Eğitim için verilen zaman aralığı dolduktan sonra **Sertifika Sorgula** aracı üzerinden katılım sertifikalarını alabileceklerdir.

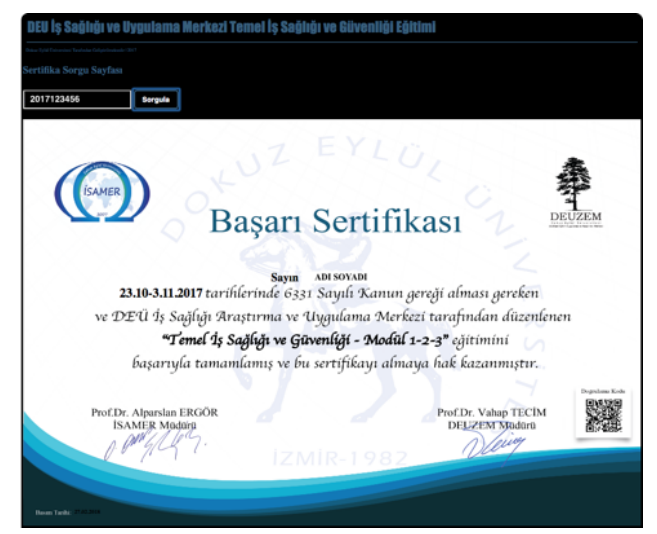

**14)** Eğitim kalitesini arttırmak amacıyla öğrencilerimizin geri bildirimlerini önemsiyoruz. **Anket** aracı üzerinden 'Temel İş Sağlığı ve Güvenliği Eğitimi' hakkında geribildirimlerinizi iletebilirsiniz.

Herhangi bir teknik problem yaşarsanız, aşağıda belirtilen telefon numarası ve eposta üzerinden mesai saatleri içerisinde bizimle iletişime geçebilirsiniz.

**Telefon:** 0 232 301 07 79 **Eposta:** info@deuzem.deu.edu.tr